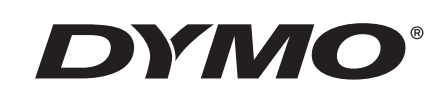

# Uživatelská příručka

# **Rhino** 5200

Advanced Labeling Tool

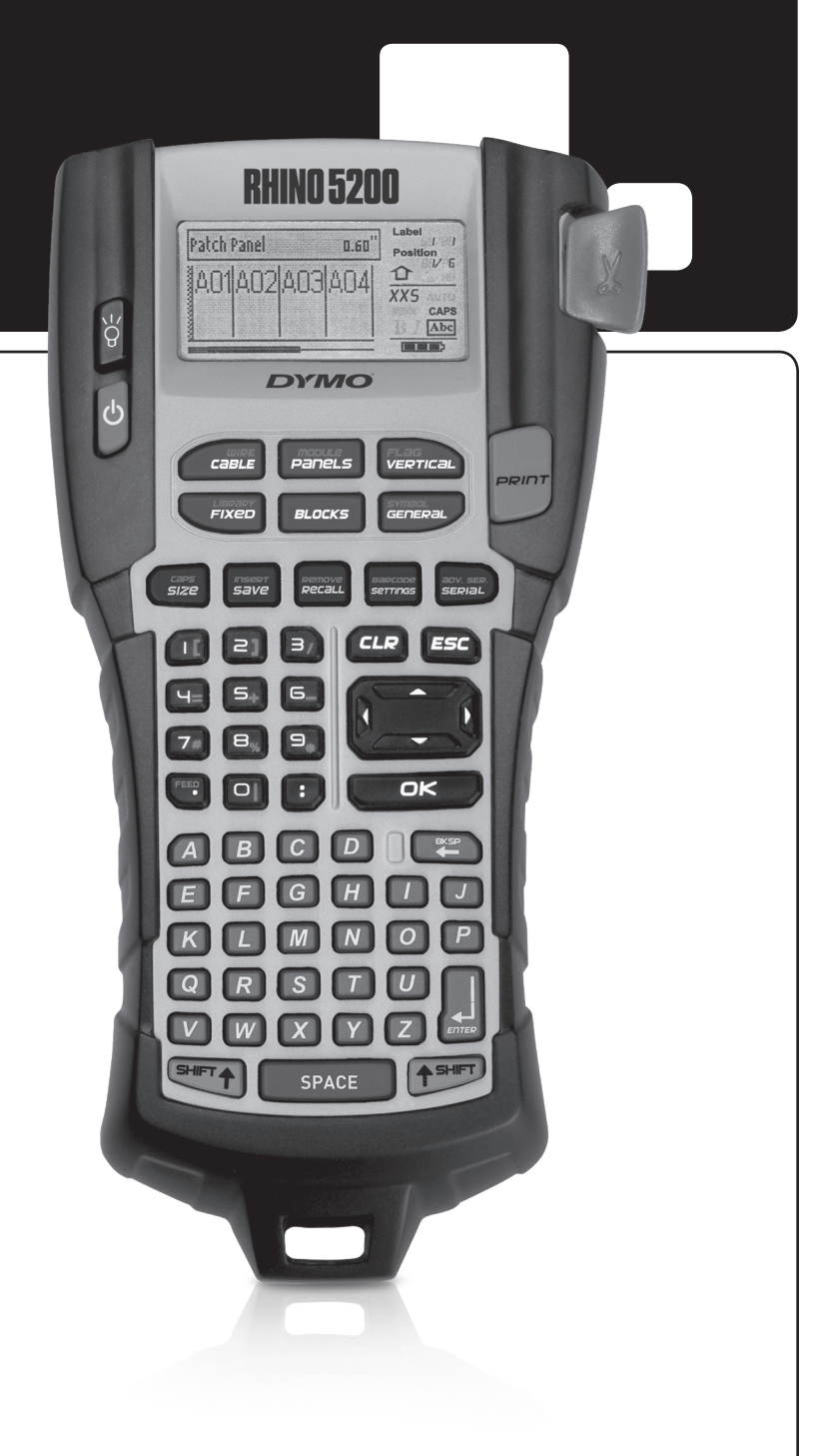

### Obsah

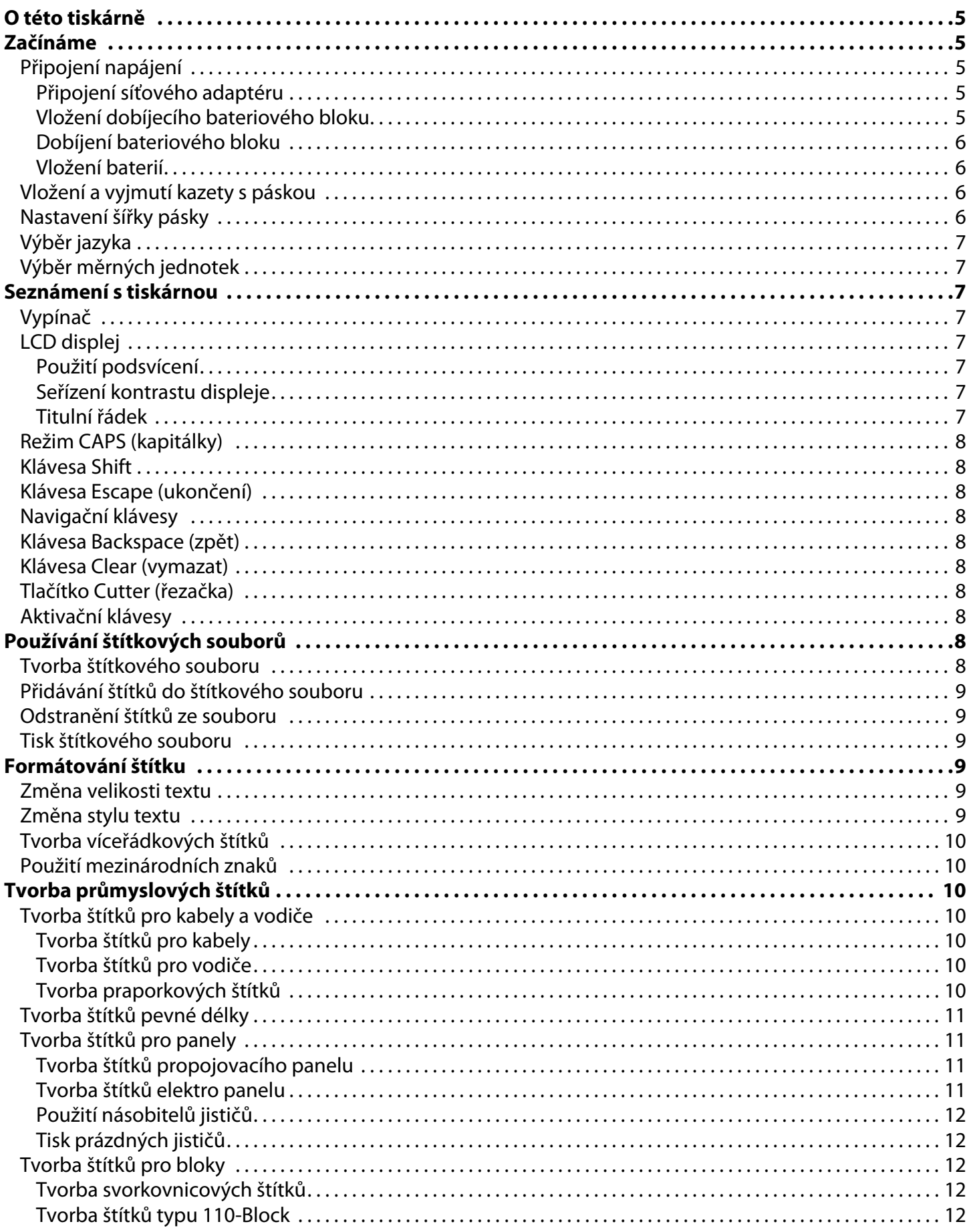

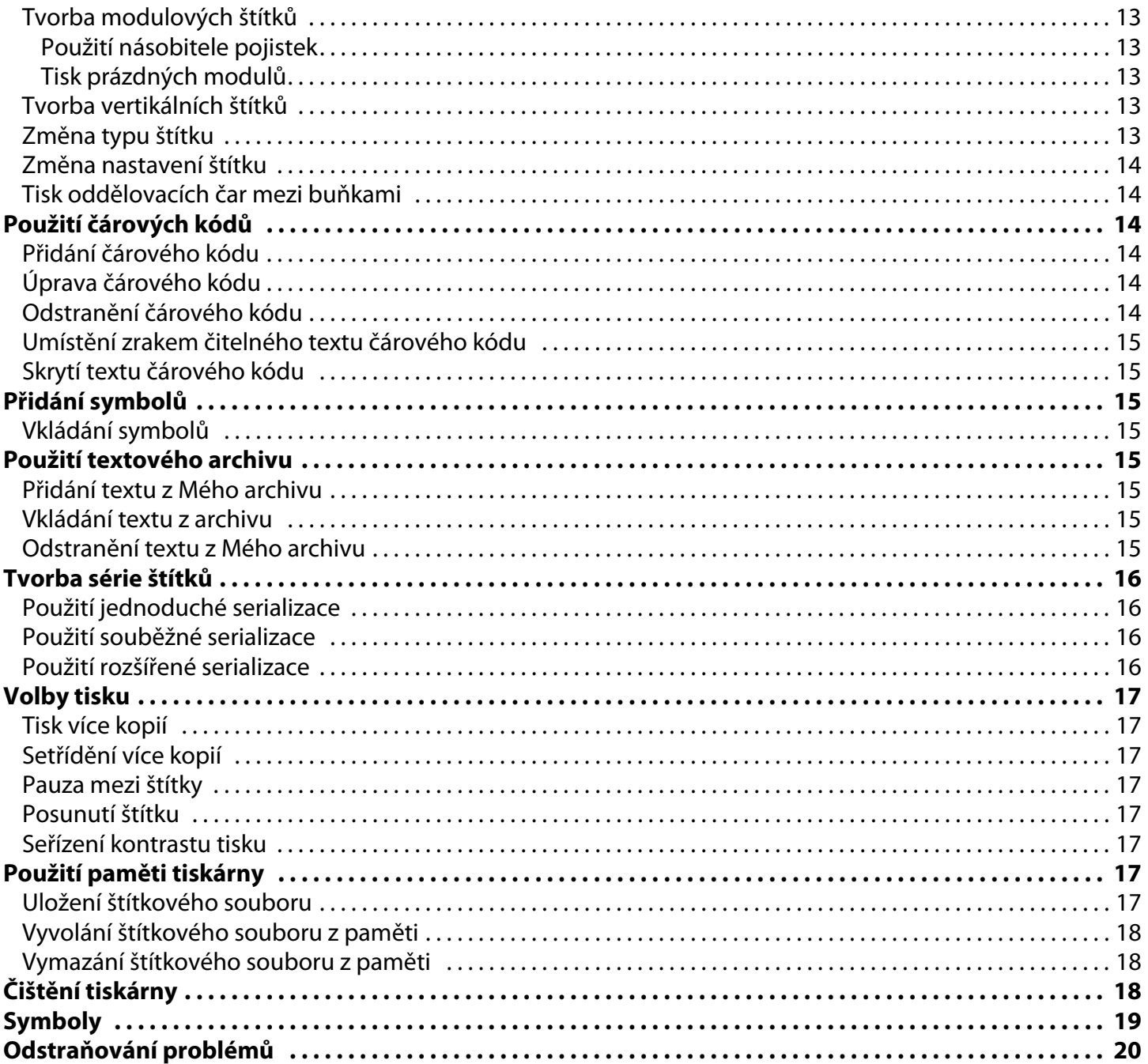

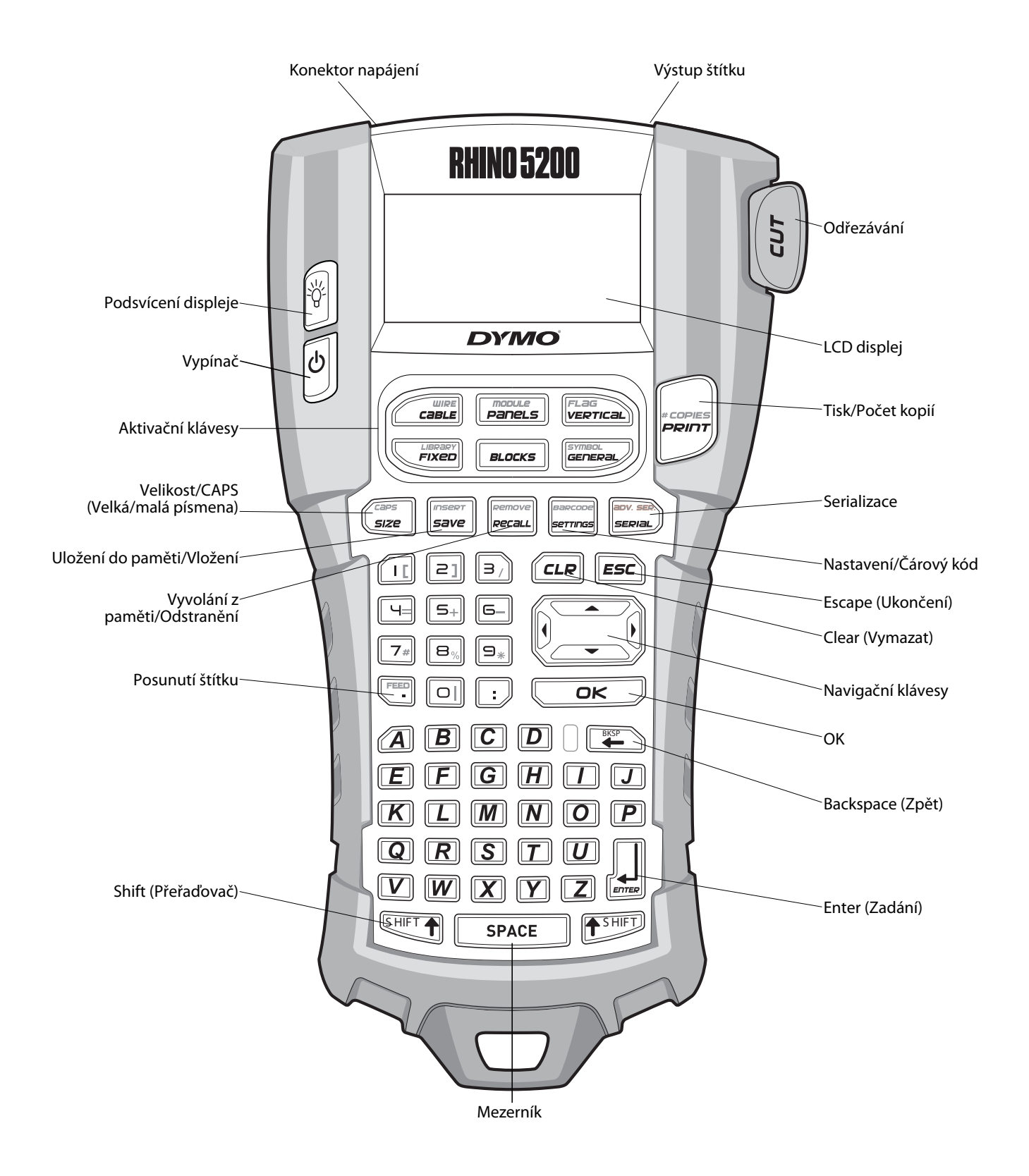

<span id="page-3-0"></span>**Obrázek 1** Štítkovač RHINO 5200

# <span id="page-4-0"></span>**O této tiskárně**

Štítkovač RHINO 5200 umožňuje tisk celé řady vysoce kvalitních samolepicích štítků. Máte možnost tisknout štítky mnoha různých velikostí a stylů. Tiskárna používá průmyslové kazety s páskou RHINO v šířích 6 mm, 9 mm, 12 mm nebo 19 mm. Kazety s páskou RHINO jsou k dispozici také v široké škále různých materiálů, jako je flexibilní nylon, permanentní polyester, vinyl, nelepící štítky nebo ploché smršťovací bužírky. Na stránce **www.dymo.com** najdete informace o celém sortimentu štítků a příslušenství pro vaši tiskárnu.

#### **Registrace záruky**

Chcete-li zaregistrovat štítkovač online, navštivte stránku **www.dymo.com/register**.

# <span id="page-4-1"></span>**Začínáme**

Když budete tiskárnu používat poprvé, postupujte podle návodu v tomto oddílu.

## <span id="page-4-2"></span>**Připojení napájení**

Tato tiskárna může pracovat na baterie či síťový adaptér. Síťový adaptér je dodáván společně s tiskárnou.

V případě zakoupení kufříkové sady máte k dispozici i dobíjecí bateriový blok. Informace o možnostech zakoupení dobíjecího bateriového bloku najdete na stránkách **www.dymo.com**.

Tiskárnu lze napájet pomocí šesti alkalických článků velikosti AA, to však je pouze provizorní (záložní) řešení.

Po pětiminutové nečinnosti se tiskárna automaticky vypíná, aby šetřila energií.

### <span id="page-4-3"></span>**Připojení síťového adaptéru**

Tiskárna používá síťový adaptér 110–240 V. Je-li do tiskárny vložen dobíjecí bateriový blok , po připojení síťového adaptéru se začne dobíjet.

#### **Postup připojení síťového adaptéru**

1. Zapojte síťový adaptér do konektoru napájení na horní straně tiskárny. Viz Obrázek 2.

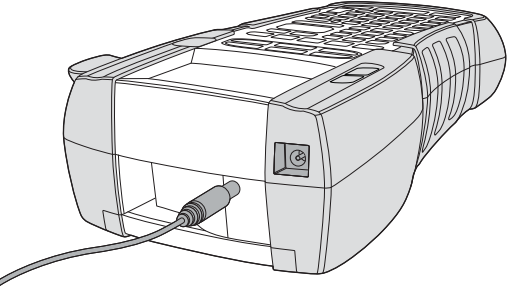

**Obrázek 2** 

2. Zástrčku síťového adaptéru zapojte do síťové zásuvky.

### <span id="page-4-4"></span>**Vložení dobíjecího bateriového bloku**

Kufříková sada obsahuje dobíjecí bateriový blok, díky kterému lze tiskárnu používat jako přenosnou, když není zapojena do sítě. Tato tiskárna může dočasně fungovat na šest alkalických článků velikosti AA.

#### **Postup vložení bateriového bloku**

1. Stiskněte západku na zadní straně tiskárny a sejměte kryt schránky na baterie. Viz Obrázek 3.

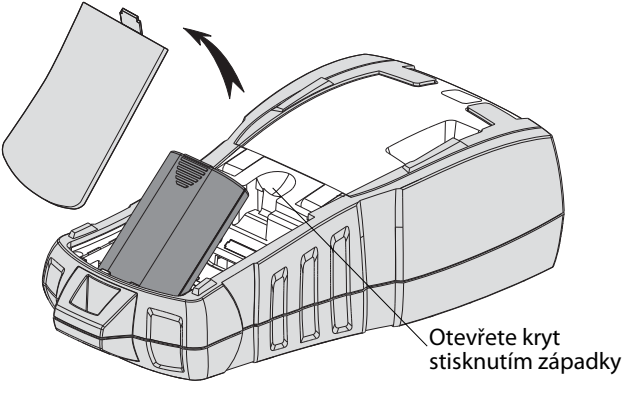

#### **Obrázek 3**

- 2. Vložte do schránky na baterie dobíjecí bateriový blok. Viz Obrázek 3.
- 3. Nasaďte kryt schránky na baterie zpět.

Nebude-li tiskárna delší dobu používána, vyjměte dobíjecí bateriový blok ze schránky.

### <span id="page-5-0"></span>**Dobíjení bateriového bloku**

Když je tiskárna připojena ke zdroji napájení pomocí síťového adaptéru, bateriový blok se automaticky dobíjí. První nabíjení trvá přibližně osm hodin, každé další dobíjení zabere přibližně dvě hodiny.

### <span id="page-5-1"></span>**Vložení baterií**

Tato tiskárna může dočasně fungovat na šest alkalických článků velikosti AA.

#### **Postup vložení baterií**

1. Stiskněte západku na zadní straně tiskárny a sejměte kryt schránky na baterie. Viz Obrázek 4.

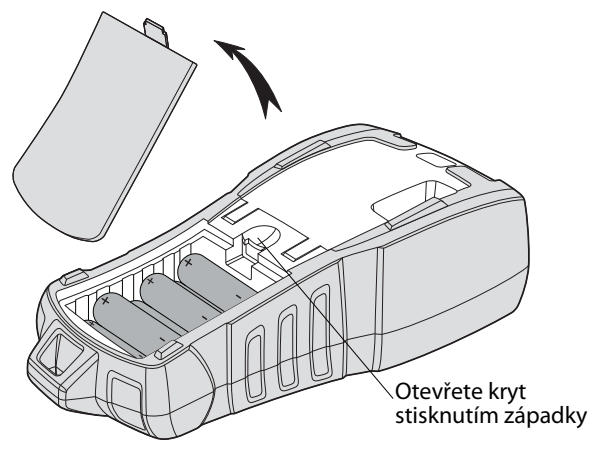

**Obrázek 4** 

- 2. Vložte baterie do schránky na baterie. Viz Obrázek 4.
- 3. Nasaďte kryt schránky na baterie zpět.

Nebude-li tiskárna delší dobu používána, vyjměte baterie ze schránky.

# <span id="page-5-2"></span>**Vložení a vyjmutí kazety s páskou**

Tato tiskárna je dodávána se "startovací" kazetou s páskou. Informace o zakoupení dalších kazet s páskou najdete na stránce **www.dymo.com**. **Postup vložení kazety s páskou**

- 1. Opatrně zvedněte dvířka kazety s páskou na zadní straně tiskárny.
- 2. Přesvědčte se, že podkladová i tisková páska jsou napjaty přes ústí kazety a že páska prochází mezi vodítky. V případě potřeby napněte pásku otočením cívky ve směru hodinových ručiček.
- 3. Vložte kazetu s páskou tak, aby byly podkladová i tisková páska umístěny mezi vodítky pásky.

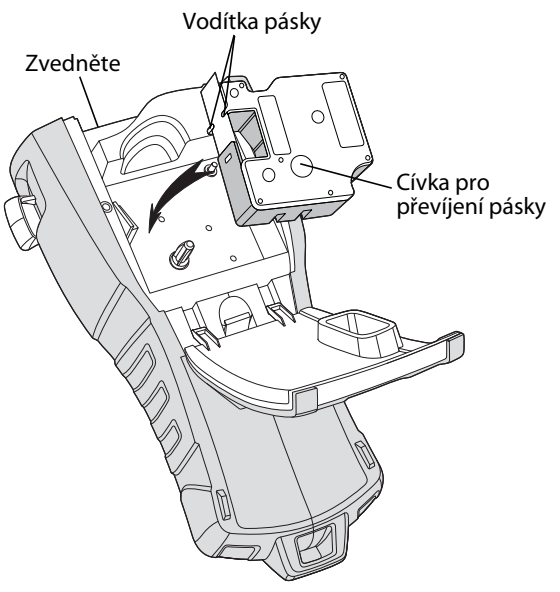

**Obrázek 5** 

4. Pevně zatlačte na kazetu, aby zapadla na své místo.

Aby nedošlo k zamotání pásky, zkontrolujte, zda jsou obě strany kazety s páskou zacvaknuty na místě.

5. Zavřete dvířka kazety s páskou.

#### **Postup vyjmutí kazety s páskou**

- 1. Opatrně zvedněte dvířka kazety s páskou na zadní straně tiskárny.
- 2. Opatrně vyjměte kazetu s páskou.
- 3. Vložte novou kazetu s páskou, jak je popsáno výše.
- 4. Nastavte šířku pásky podle postupu popsaného v **[Nastavení šířky pásky](#page-5-3)**.

## <span id="page-5-3"></span>**Nastavení šířky pásky**

Po každém vložení kazety s páskou do tiskárny se zobrazí výzva k nastavení šířky pásky. Tiskárna totiž musí vědět, jaká velikost pásky je aktuálně používána. Na šířce pásky jsou závislé některé funkce sloužící k návrhu štítků.

Nicméně k tvorbě štítku pro jinou šířku pásky, než je aktuálně vložená v tiskárně, lze šířku pásky kdykoli nastavit pomocí nabídky Nastavení.

#### **Postup nastavení šířky pásky**

- 1. Stiskněte tlačítko **Expressed**. Na displeji se zobrazí nabídka Nastavení.
- 2. Vyberte **Šířka pásky** a stiskněte **celove**.
- 3. Pro štítek vyberte šířku pásky, která je právě založena v tiskárně.
- 4. Stiskněte **a poté vyberte (OK) Hotovo.**

# <span id="page-6-0"></span>**Výběr jazyka**

Po prvním zapnutí tiskárny se zobrazí výzva k nastavení požadovaného jazyka. Implicitně je jako jazyk tiskárny nastavena angličtina. Tato tiskárna obsahuje několik lingvistických vlastností, které se určí nastavením jazyka, jako jsou zvláštní znaky, texty nabídky atd. Výběr jazyka můžete kdykoli změnit prostřednictvím nabídky Nastavení.

#### **Postup výběru jazyka**

- 1. Stiskněte tlačítko **E**
- 2. Vyberte **Jazyk** a stiskněte **Lak**
- 3. Vyberte jazyk.
- 4. Stiskněte **a poté vyberte (OK) Hotovo**.

# <span id="page-6-1"></span>**Výběr měrných jednotek**

Po prvním zapnutí tiskárny se zobrazí výzva k nastavení požadovaných měrných jednotek. Na výběr jsou tyto jednotky: palce a milimetry. Měrné jednotky můžete kdykoli změnit prostřednictvím nabídky Nastavení.

### **Postup výběru měrných jednotek**

- 1. Stiskněte tlačítko
- 2. Vyberte **Jednotky** a stiskněte **zak**
- 3. Zvolte **inch** nebo **mm**.
- 4. Stiskněte **a poté vyberte (OK) Hotovo**.

# <span id="page-6-2"></span>**Seznámení s tiskárnou**

Tato tiskárna disponuje klávesami různých vlastností a funkcí, s nimiž je třeba se seznámit. Viz [Obrázek 1 na straně 4.](#page-3-0) Následující oddíly podrobně popisují jednotlivé vlastnosti.

# <span id="page-6-3"></span>**Vypínač**

Tlačítko  $\bigcup_{i=1}^{\infty}$ zapíná a vypíná napájení tiskárny. Jestliže není pět minut stisknuta žádná klávesa, tiskárna se automaticky vypne.

Když dojde k vypnutí napájení, soubor dat aktuální pásky a jejího nastavení si tiskárna zapamatuje do příštího zapnutí. Jestliže se však současně vyjmou baterie a odpojí síťový adaptér, tiskárna si zapamatuje jen určitá data a ztratí soubor aktuální pásky. Po připojení tiskárny ke zdroji napájení a jejím zapnutí bude nezbytné znovu nastavit šířku pásky.

# <span id="page-6-4"></span>**LCD displej**

V horní části LCD displeje se zobrazuje titulní řádek s informacemi o typu aktuálně vložené pásky, a na pravé straně se zobrazují ukazatele aktuálně zvolených funkcí. Viz Obrázek 6.

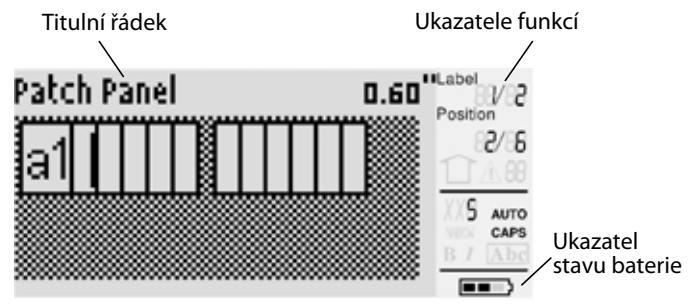

#### **Obrázek 6**

Jestliže se zadaný text nevejde na štítek tak, jak je aktuálně definován, přebytečná část textu se zobrazí zastíněná. Dojde-li k pokusu o tisk štítku s textem, který se na něj nevejde, přebytečný text se nevytiskne.

### <span id="page-6-5"></span>**Použití podsvícení**

Za špatných světelných podmínek lze zapnout podsvícení, kterým se zlepší odečítání z displeje. Pro úsporu energie se podsvícení po 15 sekundách nečinnosti automaticky vypne. Stisknutím jakékoli klávesy se však znovu zapne. Klávesa podsvícení funguje jako přepínač vypnutí a zapnutí.

### **Postup zapnutí a vypnutí podsvícení displeje**

◆ Stiskněte tlačítko  $\frac{18}{9}$ 

### <span id="page-6-6"></span>**Seřízení kontrastu displeje**

Kromě podsvícení lze pro lepší odečítání z displeje za různých světelných podmínek seřídit jeho kontrast.

### **Postup seřízení kontrastu displeje**

- 1. Stiskněte tlačítko **supersonel**.
- 2. Zvolte **Kontrast LCD** a stiskněte **L**
- 3. Pro volbu hodnoty mezi **0** (světlejší) a **8** (tmavší) použijte klávesy se šipkou. Spolu s výběrem různých nastavení se mění i kontrast.
- 4. Stiskněte **a poté vyberte (OK) Hotovo**.

### <span id="page-6-7"></span>**Titulní řádek**

Titulní řádek na horním okraji obrazovky zobrazuje typ aktuálně založené pásky a pro určité typy pásek také další informace o pásce, jako jsou rozměry nebo druh čárového kódu.

### <span id="page-7-0"></span>**Režim CAPS (kapitálky)**

Klávesa  $\sqrt{\frac{cos}{sec}}$  přepíná mezi velkými a malými písmeny. Když je zapnut režim CAPS (kapitálky), zobrazí se na displeji ukazatel CAPS a zápis na štítek se provádí velkými písmeny. Ve výchozím nastavení je režim CAPS zapnutý. Pokud se vypne, zápis na štítek je prováděn písmeny malé abecedy.

### **Postup zapnutí a vypnutí režimu CAPS**

 $\bullet$  Stiskněte tlačítko  $\overline{\mathbb{S}^{\text{HIFT}}\mathbf{f}}$  +  $\overline{\mathbb{S}^{\text{size}}\mathbb{S}}$ .

# <span id="page-7-1"></span>**Klávesa Shift**

Klávesy <sup>[SHFT</sup>] (přeřaďovače) slouží k přeřazení z dolního symbolu na klávese na horní. Stisknete-li například klávesu  $\boxed{\mathbb{R}}$ , objeví se na displeji číslo 9. Když však stisknete a poté , zobrazí se na displeji hvězdička (\*).

# <span id="page-7-2"></span>**Klávesa Escape (ukončení)**

Klávesa **(Esc)** (ukončení) slouží k návratu na předchozí nabídku z jiné nabídky, aniž se provede výběr.

# <span id="page-7-3"></span>**Navigační klávesy**

Navigační klávesy fungují takto:

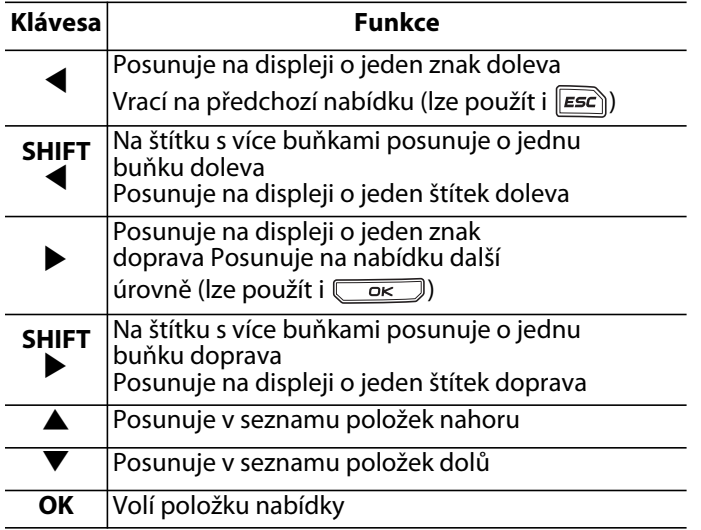

# <span id="page-7-4"></span>**Klávesa Backspace (zpět)**

Klávesa  $\square$ odstraňuje znak vlevo od kurzoru.

# <span id="page-7-5"></span>**Klávesa Clear (vymazat)**

Klávesa  $\left|\overline{c}$ u (vymazat) vymaže veškeré aktuální hodnoty textu i formátu a vrátí displej na obecný typ štítku.

# <span id="page-7-6"></span>**Tlačítko Cutter (řezačka)**

Tlačítkem **Cut** (odříznout) se odřezává páska. Při tisku více štítků udělá tiskárna po vytištění každého štítku pauzu, takže štítek lze odříznout. Tuto vlastnost lze vypnout a pak se bude více štítků tisknout nepřetržitě. Viz **[Pauza mezi štítky](#page-16-3)** [na straně 17](#page-16-3).

### <span id="page-7-7"></span>**Aktivační klávesy**

Pro tvorbu určitých typů štítků, přidávání čárových kódů, vkládání symbolů a použití textu z archivu jsou k dispozici aktivační klávesy. Aktivační klávesy jsou podrobněji popsány dále v této uživatelské příručce.

# <span id="page-7-8"></span>**Používání štítkových souborů**

Tiskárna vytváří a ukládá do paměti štítky ve tvaru štítkových souborů. Jeden štítkový soubor může obsahovat více štítků. Po vytvoření nového štítku se také vytvoří nový štítkový soubor. Potom lze vkládat další štítky, odstraňovat štítky a ukládat skupinu štítků jako štítkový soubor do paměti.

# <span id="page-7-9"></span>**Tvorba štítkového souboru**

Tiskárna si pamatuje poslední štítek, na němž se pracovalo, když došlo k jejímu vypnutí. Před tvorbou nového štítku je nezbytné text a formátování tohoto štítku vymazat.

### **Postup tvorby nového štítkového souboru**

- 1. V případě potřeby stisknutím (CLR) vymažte předchozí štítek a formátování z displeje.
- 2. Napište část textu pomocí klávesnice.
- 3. Naformátujte text pomocí změny velikosti a stylu.

Viz **[Formátování štítku](#page-8-3)** na straně 9.

4. Uložte štítek do paměti. Viz **[Uložení štítkového souboru](#page-16-7)** na straně 17.

### <span id="page-8-0"></span>**Přidávání štítků do štítkového souboru**

Do existujícího štítkového souboru lze přidávat další štítky.

#### **Postup přidání štítku do souboru**

- 1. Stiskněte tlačítko  $\overline{\mathbb{S}^{\text{HIFT}}}$  +  $\overline{\mathbb{S}^{\text{source}}^{\text{source}}}.$
- 2. Zvolte **Doprava**, chcete-li přidat štítek vpravo od polohy kurzoru, nebo **Doleva**, chcete-li přidat štítek vlevo od něj.
- 3. Stiskněte tlačítko  $\overline{\phantom{a}}$  ok J. Na displeji vlevo či vpravo od aktuálního štítku dojde k vložení nového prázdného štítku.

Pak lze přejít z jednoho štítku na druhý pomocí kláves se šipkou.

### <span id="page-8-1"></span>**Odstranění štítků ze souboru**

Ze štítkového souboru lze odstranit jeden či více štítků.

#### **Postup odstranění štítku**

- 1. Stiskněte tlačítko  $\sqrt{\frac{S+HFT}{H}} + \sqrt{\frac{1}{Recall}}$ .
- 2. Zvolte jednu z těchto možností:
	- **Vše** pro odstranění všech štítků ze souboru.
	- **Aktuální** pro odstranění štítku na aktuální poloze kurzoru.
	- **Rozsah** a pak vyberte řadu štítků pro odstranění.
- 3. Stiskněte tlačítko  $\overline{\phantom{a}}$ ok Vybrané štítky jsou odstraněny z displeje.

### <span id="page-8-2"></span>**Tisk štítkového souboru**

Při tisku štítkového souboru lze zvolit, zda vytisknout všechny štítky, aktuální štítek nebo řadu štítků v daném souboru.

#### **Postup tisku štítků**

- 1. Stiskněte tlačítko Fermy, Obsahuje-li štítkový soubor více než jeden štítek, zobrazí se nabídka tisku.
- 2. Zvolte jednu z těchto možností:
	- **Vše** pro tisk všech štítků v souboru.
	- **Aktuální** pro tisk štítku na aktuální poloze kurzoru.
	- **Rozsah** a pak vyberte řadu štítků pro tisk.
- 3. Stiskněte tlačítko **Lack Brítha II.** Vybrané štítky se vytisknou.
- 4. Stiskněte tlačítko **CUT** (odříznout) a štítky vyjměte.

# <span id="page-8-3"></span>**Formátování štítku**

Pro zlepšení vzhledu štítku lze vybrat z několika možností formátování.

### <span id="page-8-4"></span>**Změna velikosti textu**

Text štítku lze vytisknout několika velikostmi písma: extra-extra malé, extra malé, malé, střední, velké, extra velké a BIG (všechna písmena velká). Vybraná velikost textu je použita na veškerý text všech štítků ve štítkovém souboru.

Dostupná velikost textu závisí na nastavené šířce pásky a typu vytvářeného štítku.

Jako velikost textu lze také zvolit Auto (automaticky). Při výběru Auto tiskárna automaticky stanoví nejlepší velikost textu pro výšku a délku vytvářeného štítku. Při volbě Auto se nepoužívá font BIG (všechna písmena velká).

#### **Postup nastavení velikosti textu**

 $\bullet$  Stiskněte tlačítko  $\binom{2005}{size}$ . Po každém stisknutí  $\binom{2005}{size}$ dojde ke zvýraznění další dostupné velikosti písma na ukazateli funkce velikosti na displeji.

### <span id="page-8-5"></span>**Změna stylu textu**

Text na štítky lze tisknout v několika různých stylech: tučný, kurzíva, podtržený a orámovaný. Zároveň lze zvolit normální či zúženou šířku písma. Styl textu se použije na veškerý text u všech štítků štítkového souboru včetně většiny symbolů.

#### **Postup nastavení stylu textu**

- 1. Stiskněte tlačítko **Fancoce**l.
- 2. Zvolte **Styly textu** a stiskněte **cese**.
- 3. Vyberte styl a stiskněte  $\overline{\phantom{a}}$ ok.
- 4. Výběrem **Zapnout** nebo **Vypnout** zapnete nebo vypnete vybraný styl.
- 5. Stiskněte **a poté vyberte (OK) Hotovo**.

#### **Postup nastavení šířky textu**

- 1. Stiskněte tlačítko **supersonel**.
- 2. Zvolte **Styly textu** a stiskněte **ces**
- 3. Zvolte **Font** (písmo) a stiskněte .
- 4. Vyberte **Úzké** nebo **Normální**.
- 5. Stiskněte **a poté vyberte (OK) Hotovo**.

#### **Postup vložení podtrženého znaku 6 nebo 9**

◆ Stiskněte a podržte  $\boxed{5}$  nebo  $\boxed{9}$ , dokud se na displeji neobjeví **6** nebo **9**.

### <span id="page-9-0"></span>**Tvorba víceřádkových štítků**

V závislosti na šířce pásky lze vytvářet štítky s více řádky takto:

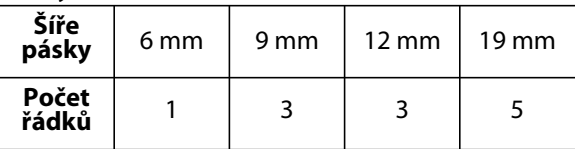

Na displeji se zobrazují pouze dva řádky textu. Pro posun na další řádky použijte klávesy se šipkou.

#### **Postup tvorby víceřádkového štítku**

- 1. Zadejte text prvního řádku a stiskněte  $\left[\begin{matrix} 2 \\ \text{mme} \end{matrix}\right]$ .
- 2. Zadejte text následujícího řádku.
- 3. Tyto kroky zopakujte pro každý další řádek.

### <span id="page-9-1"></span>**Použití mezinárodních znaků**

Tato tiskárna podporuje rozšířenou sadu znaků latinky díky technologii RACE. Podobně jako na klávesnici mobilního telefonu lze podržet klávesu písmena a přejít na jeho vhodnou variantu. Podržíte-li např. stisknuté písmeno **a**, budou se postupně zobrazovat **a à á â ã ä å** atd., tedy všechny dostupné varianty. Pořadí, ve kterém se varianty znaku zobrazí, záleží na zvoleném jazyce.

**W** Když je jazyk nastaven na US English (Americká angličtina), nebudou mezinárodní znaky k dispozici.

# <span id="page-9-2"></span>**Tvorba průmyslových štítků**

Štítky lze rychle vytvářet i pro speciální průmyslové aplikace, jako je označování kabelů nebo vodičů, tvorba praporků, označování propojovacích panelů, svorkovnic, 110-Block nebo modulů. Můžete také vytvořit štítek s pevnou délkou. Pro každý typ štítku jsou k dispozici aktivační klávesy. Aktuální typ štítku se zobrazuje na titulním řádku. Implicitně je nastaven druh štítku Obecný bez zvláštního formátování, s textem vystředěným a délkou určenou automaticky podle množství textu.

Pomocí aktivačních kláves se vždy dostanete na označený typ štítku. Zvolíte-li např. Flag (praporek) a později chcete typ General (obecný), stačí stisknout klávesu General. Tím se nastavení hodnoty Flag odstraní a přejdete zpět na typ General.

### <span id="page-9-3"></span>**Tvorba štítků pro kabely a vodiče**

Lze vytvořit několik typů štítků, které se ovinou kolem kabelu či vodiče: jedná se o štítky typu Cable (kabel), Wire (vodič) a Flag (praporek).

### <span id="page-9-4"></span>**Tvorba štítků pro kabely**

Štítek pro kabel se ovíjí kolem obvodu vodiče či kabelu. Je može zadat až pět řádků textu a opakovat jej vícekrát podle velikosti textu a délky štítku.

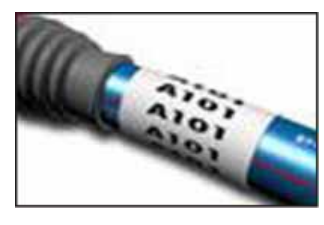

#### **Postup tvorby štítku pro kabel**

- 1. Stiskněte tlačítko *cancel.*
- 2. Zadejte průměr kabelu a stiskněte  $\sqrt{\alpha}$

Postup rychlé tvorby více štítků je popsán v kapitole **[Tvorba série štítků](#page-15-0)** na straně 16.

### <span id="page-9-5"></span>**Tvorba štítků pro vodiče**

Štítek pro vodič se lepí na vodič nebo kabel podélně. Text štítku se opakuje tolikrát, kolikrát to je možné, podle velikosti textu a šířky pásky.

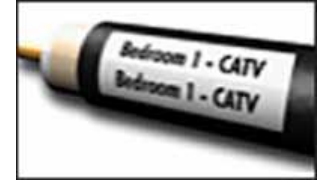

#### **Postup tvorby štítku pro vodič**

 $\bullet$  Stiskněte tlačítko  $\overbrace{{\sf G}^{\sf HFT} \P} + \overbrace{{\sf G}^{\sf HEE} \overline {\sf G}}$ . Délka štítku je určena automaticky podle množství zadaného textu.

Pro rychlou tvorbu více štítků viz **[Tvorba série](#page-15-0)  štítků** [na straně 16.](#page-15-0)

### <span id="page-9-6"></span>**Tvorba praporkových štítků**

Praporkové štítky se ovíjejí kolem obvodu vodiče/ kabelu, přičemž část s textem zůstává mimo kabel. Text praporkového štítku je automaticky tištěn na oba jeho konce, přičemž uprostřed je ponechána část volná,

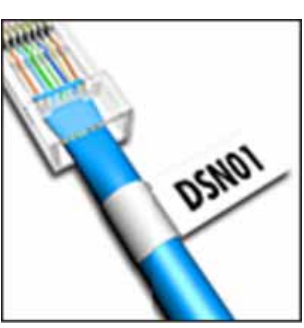

která se ovíjí kolem kabelu. Při lepení štítku na kabel jsou oba tyto konce slepeny k sobě a vytvoří ocásek či *praporek*. Výsledkem je štítek, který lze číst z obou stran.

#### **Postup tvorby praporkového štítku**

- 1. Stiskněte  $\sqrt{\frac{S \text{ HIFT}}{S}} + \sqrt{\frac{F \text{ LAG}}{M}}$ .
- 2. Vyberte velikost ovinuté části **Malý**, **Střední**, **Velký** nebo **Extra velký** – a stiskněte .
- 3. Zadejte nebo vyberte délku praporkové části štítku a stiskněte  $\overline{\phantom{a}}$

Zvolte **AUTO**, aby se délka nastavila automaticky podle textu.

Pro rychlou tvorbu více štítků viz **[Tvorba série](#page-15-0)  štítků** [na straně 16](#page-15-0).

## <span id="page-10-0"></span>**Tvorba štítků pevné délky**

Normálně je délka štítku určována délkou napsaného textu. Pro určité účely však lze zvolit vlastní pevnou délku štítku bez ohledu na délku textu.

Výchozí hodnota pevné délky činí 25 mm. Každá změna nastavení pevné délky zůstane v platnosti až do další změny.

#### **Postup nastavení délky štítku**

- 1. Stiskněte tlačítko **Fixeb**.
- 2. Zadejte nebo vyberte délku štítku a stiskněte **ak**

Jakýkoli text, který se do pevné délky nevejde, se na displeji zobrazí jako zastíněný a bude při tisku štítku odříznut.

## <span id="page-10-1"></span>**Tvorba štítků pro panely**

Můžete vytvořit dva typy štítků pro panely: štítky propojovacích panelů a štítky elektro panelů.

### <span id="page-10-2"></span>**Tvorba štítků propojovacího panelu**

Režim štítků propojovacího panelu umožňuje označit štítkem řadu portů na panelu. Stačí zvolit vzdálenost mezi porty, zadat požadovaný text a vytisknout. Výsledkem je dlouhý štítek

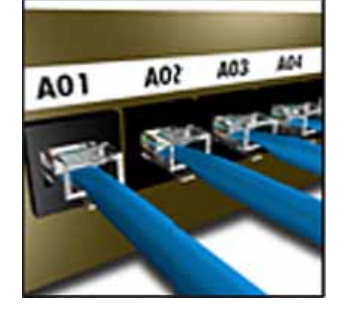

s rovnoměrně vzdálenými texty pro každý port.

#### **Postup tvorby štítku propojovacího panelu**

- 1. Stiskněte tlačítko **Francis**).
- 2. Vyberte **Propojovací panel** a stiskněte **Lek**
- 3. Zadejte nebo vyberte vzdálenost mezi porty a stiskněte  $\overline{\phantom{a}}$ Výchozí vzdálenost je 12 mm.
- 4. Zadejte nebo vyberte počet portů a stiskněte **a** Každý port bude na displeji oddělen plnou černou čárou.
- 5. Na štítek zadejte text pro každý port. Pro pohyb mezi porty použijte klávesy se šipkami vpravo a vlevo.

Pro automatické generování dat k portům viz **[Tvorba série štítků](#page-15-0)** na straně 16. Pro tisk oddělovacích čar mezi porty viz **[Tisk](#page-13-1)  [oddělovacích čar mezi buňkami](#page-13-1)** na straně 14.

### <span id="page-10-3"></span>**Tvorba štítků elektro panelu**

Režim štítků elektro panelu umožňuje označit štítkem řadu jističů na elektro panelu. Stačí vybrat velikost jističe a počet jističů, zadat text a štítek vytisknout. Výsledkem bude dlouhý štítek s textem pro jednotlivé jističe.

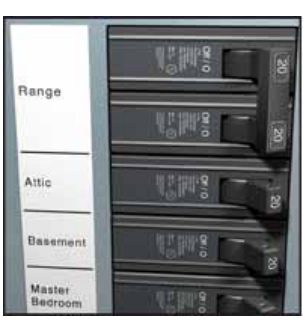

#### **Postup vytvoření štítku elektro panelu**

- 1. Stiskněte tlačítko  $\lceil \frac{m_{\text{source}}}{p_{\text{anell}}}\rceil$ .
- 2. Vyberte **Elektro panel** a stiskněte .
- 3. Zadejte nebo vyberte délku jističe a stiskněte  $\overline{\phantom{a}}$  ok  $\overline{\phantom{a}}$ .

Zvolte takovou délku, která odpovídá nejmenšímu jističi v panelu. Poté lze pro úpravu velikosti každého většího jističe použít násobitele jističů: Výchozí velikost jističe je 25,4 mm.

- 4. Zadejte nebo vyberte počet jističů a stiskněte **a**
- 5. Vyberte násobitele jističů pro jednotlivé jističe a stiskněte  $\overline{\phantom{a}}$  ok  $\overline{\phantom{a}}$ . Každý jistič bude na displeji oddělen plnou černou čárou.
- 6. Na štítek zadejte text pro každý jistič. Pomocí šipek nahoru nebo dolů můžete přecházet z jednoho jističe na druhý. Postup nastavení násobitelů jističů po

vytvoření štítku najdete v kapitole **[Použití](#page-11-0)  [násobitelů jističů](#page-11-0)** na straně 12. Automatické vytvoření dat pro jističe popisuje kapitola **[Tvorba série štítků](#page-15-0)** na straně 16. Pro tisk oddělovacích čar mezi jističi viz **[Tisk](#page-13-1)  [oddělovacích čar mezi buňkami](#page-13-1)** na straně 14.

### <span id="page-11-0"></span>**Použití násobitelů jističů**

Násobitele jističů umožňují nastavit velikost jednotlivých jističů na štítku elektro panelu.

- **Postup úpravy velikosti jednotlivého jističe**
- 1. Vytvořte štítek elektro panelu dle popisu v kapitole **[Tvorba štítků elektro panelu](#page-10-3)**.
- 2. Stiskněte tlačítko **succonde**.
- 3. Zvolte **Konfig. aktuál. štítku** a stiskněte  $\begin{array}{|c|} \hline \texttt{OK} \end{array}$ .
- 4. Zvolte **Násobitele jističů** a stiskněte .
- 5. Pro výběr čísla upravovaného jističe použijte klávesy se šipkami nahoru a dolů a poté stiskněte  $\blacktriangleright$ .
- 6. Vyberte násobitel pro daný jistič.
- 7. Pro návrat ke štítku stiskněte  $\sqrt{\overline{\phantom{a}}\times\phantom{a}}$ a poté **(OK) Hotovo**.

### <span id="page-11-1"></span>**Tisk prázdných jističů**

Prázdné jističe na konci štítku elektro panelu se standardně nevytisknou. Můžete si vybrat, zda chcete prázdné jističe na konci štítku tisknout či nikoli.

### **Postup tisku prázdných jističů**

- 1. Stiskněte tlačítko **supercone**.
- 2. Zvolte **Tisk prázdných jističů** a stiskněte  $\overline{\phantom{a}}$  ok  $\overline{\phantom{a}}$ .
- 3. Zvolte **Zapnout** a stiskněte  $\sqrt{\alpha}$ .
- 4. Ke štítku se vrátíte stisknutím **(OK) Hotovo**.

Prázdné jističe na konci štítku elektro panelu se nyní vytisknou.

# <span id="page-11-2"></span>**Tvorba štítků pro bloky**

Můžete vytvořit dva typy štítků pro bloky: svorkovnicové štítky a štítky typu 110-Block.

### <span id="page-11-3"></span>**Tvorba svorkovnicových štítků**

Svorkovnicové štítky jsou velmi podobné štítkům propojovacího panelu, ale text je tištěn svisle pro každou svorku. **Postup tvorby** 

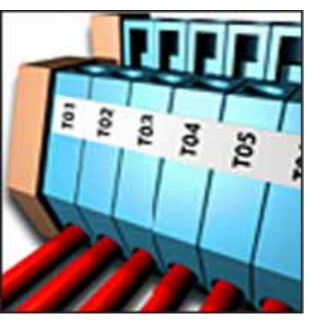

- 3. Zadejte nebo vyberte počet bloků a stiskněte **a**
- 4. Zadejte nebo vyberte šířku bloku a stiskněte **L**ok Výchozí šířka bloku je 17,5 mm. Každý blok bude na displeji oddělen plnou černou čárou.
- 5. Na štítek zadejte text pro každou svorku. Pro pohyb mezi svorkami použijte klávesy se šipkami nahoru nebo dolů.

Pro automatické generování dat ke svorkovnici viz **[Tvorba série štítků](#page-15-0)** na straně 16.

Pro tisk oddělovacích čar mezi porty viz **[Tisk](#page-13-1)  [oddělovacích čar mezi buňkami](#page-13-1)** na straně 14.

### <span id="page-11-4"></span>**Tvorba štítků typu 110-Block**

Můžete tisknout jen štítek 110-Block na 9 mm, 12 mm, nebo 19 mm široké štítky.

### **Postup tvorby štítku**

#### **typu 110-Block**

- 1. Stiskněte tlačítko  $\|$  *BLOCKS*
- 2. Zvolte **110-block** a stiskněte  $\overline{\phantom{a}}$
- 3. Vyberte typ bloku a stiskněte  $\overline{\phantom{a}}$
- 4. Vyberte **Jednořádkový** nebo **Dvouřádkový** a stiskněte  $\overline{\phantom{a}}$ . Každý blok bude na displeji oddělen plnou černou čárou.
- 5. Na štítek zadejte text pro každý blok. Pro pohyb mezi bloky použijte klávesy se šipkami vpravo a vlevo. Pro pohyb mezi řádky použijte klávesy se šipkami nahoru a dolů.

Automatické vytvoření dat pro bloky popisuje kapitola **[Tvorba série štítků](#page-15-0)** na straně 16. Pro tisk oddělovacích čar mezi bloky viz **[Tisk](#page-13-1)  [oddělovacích čar mezi buňkami](#page-13-1)** na straně 14.

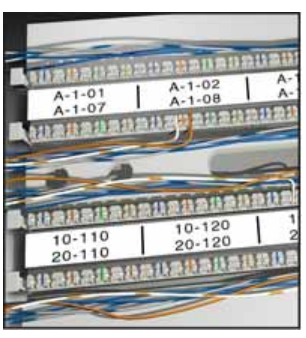

- **svorkovnicového štítku**
- 1. Stiskněte tlačítko **ELOCKS**.
- 2. Zvolte **Svorkovnice** a stiskněte .

### <span id="page-12-0"></span>**Tvorba modulových štítků**

Modulový štítek umožňuje popsat řadu pojistek o různých šířkách. Stačí nastavit šířku pojistky a počet pojistek, zadat požadovaný text pro každou pojistku a štítek vytisknout. Pro nastavení

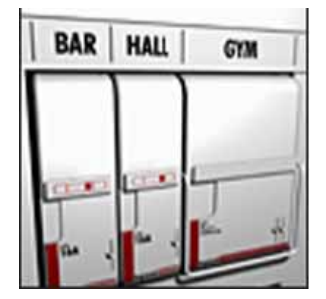

šířky jednotlivých modulů podle potřeby lze použít násobitele pojistek.

#### **Postup tvorby modulového štítku**

- 1. Stiskněte  $\sqrt{[SHif]} + \sqrt{[nonline]S}$ .
- 2. Zadejte nebo vyberte délku pojistky a stiskněte  $\overline{\phantom{a}}$  ok  $\overline{\phantom{a}}$ .

Zvolte takovou délku, která odpovídá nejmenší pojistce v modulu. Poté lze pro úpravu velikosti každého většího modulu použít násobitele pojistek, viz krok 6: Výchozí délka pojistky je 25,4 mm.

- 3. Zadejte nebo vyberte počet modulů a stiskněte  $\overline{\phantom{a}}$ ok  $\overline{\phantom{a}}$ .
- 4. Vyberte násobitele pojistek pro jednotlivé moduly a stiskněte  $\overline{\mathbb{R}}$ . Každá pojistka bude na displeji oddělena plnou černou čárou.
- 5. Na štítek zadejte text každého modulu. Pro pohyb mezi moduly použijte klávesy se šipkami vpravo a vlevo.

Postup nastavení násobitelů pojistek po vytvoření štítku najdete v kapitole **[Použití násobitele](#page-12-1)  [pojistek](#page-12-1)**.

Pro automatické generování dat k modulům viz **[Tvorba série štítků](#page-15-0)** na straně 16.

### <span id="page-12-1"></span>**Použití násobitele pojistek**

Násobitele pojistek umožňují definovat velikost jednotlivých modulů pojistek v daném štítku.

#### **Postup úpravy velikosti jednotlivého modulu**

- 1. Vytvořte modulový štítek dle postupu, viz **[Tvorba modulových štítků](#page-12-0)**.
- 2. Stiskněte tlačítko **E**
- 3. Zvolte **Konfig. aktuál. štítku** a stiskněte **a**
- 4. Zvolte **Násobitele pojistek** a stiskněte  $\overline{\phantom{a}}$
- 5. Pro výběr čísla upravovaného modulu použijte klávesy se šipkami nahoru a dolů a poté stiskněte  $\blacktriangleright$ .
- 6. Zvolte násobitel pro tento modul.
- 7. Pro návrat ke štítku stiskněte a poté **(OK) Hotovo**.

### <span id="page-12-2"></span>**Tisk prázdných modulů**

Prázdné moduly na konci modulového štítku se standardně nevytisknou. Můžete si vybrat, zda chcete prázdné moduly na konci štítku tisknout či nikoli.

#### **Postup tisku prázdných modulů**

- 1. Stiskněte tlačítko
- 2. Zvolte **Tisk prázdných modulů** a stiskněte **Lakely**.
- 3. Zvolte **Zapnout** a stiskněte  $\sqrt{\alpha}$ .
- 4. Ke štítku se vrátíte stisknutím **(OK) Hotovo**.

Všechny prázdné moduly na konci modulového štítku se nyní vytisknou.

### <span id="page-12-3"></span>**Tvorba vertikálních štítků**

Můžete si zvolit tisk štítků, na kterých bude svislý text. Texty s více řádky se přitom tisknou jako texty s více sloupci.

#### **Postup tvorby**

#### **vertikálního štítku**

- 1. Stiskněte tlačítko **registal**.
- 2. Zadejte nebo vyberte délku štítku a stiskněte **EX**.

Zvolte **AUTO**, aby se automaticky nastavila délka štítku podle textu.

### <span id="page-12-4"></span>**Změna typu štítku**

Po vytvoření štítku pomocí jednoho typu štítku lze tento typ snadno změnit, aniž dojde ke ztrátě dat. Jestliže se data z jednoho typu štítku nevejdou na nový typ, zobrazí se přebývající text na displeji zastíněný.

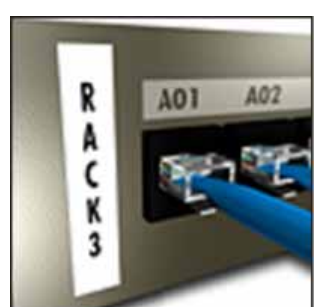

**Příklad:** Při přechodu ze štítku o více buňkách, jako je štítek pro propojovací panel, na štítek o jedné buňce, jako je typ General (obecný), nebo Flag (praporek), se z každé buňky stane nový štítek. Všechny prázdné buňky se vypustí.

Když přecházíte z určitého typu štítku o více buňkách na jiný typ štítku o více buňkách, ujistěte se, že nový typ štítku obsahuje stejný počet buněk.

#### **Postup změny typu štítku**

- 1. Stiskněte aktivační klávesu pro nový typ štítku.
- 2. Proveďte všechny nezbytné úpravy nastavení pro tento typ štítku.

### <span id="page-13-0"></span>**Změna nastavení štítku**

Po vytvoření určitého štítku lze změnit jeho nastavení, aniž se musí začínat zcela od začátku.

#### **Postup změny nastavení štítku**

- 1. Stiskněte tlačítko **serrnas**.
- 2. Zvolte **Konfig. aktuál. štítku** a stiskněte **a**

Zobrazí se nastavení pro daný typ štítku.

- 3. Proveďte potřebné změny.
- 4. Stiskněte **a poté vyberte (OK) Hotovo.**

### <span id="page-13-1"></span>**Tisk oddělovacích čar mezi buňkami**

U štítků s více buňkami, jako jsou štítky na propojovací panely, elektro panely, svorkovnice, 110-Block a moduly, lze zvolit tisk oddělovacích čar mezi jednotlivými buňkami.

#### **Postup tisku oddělovacích čar mezi buňkami**

- 1. Vytvořte požadovaný typ štítku s více buňkami.
- 2. Stiskněte tlačítko **E**nnes
- 3. Zvolte **Konfig. aktuál. štítku** a stiskněte **ak**.
- 4. Zvolte **Oddělovací čáry** a stiskněte .
- 5. Zvolte **Zapnout**.
- 6. Stiskněte a poté vyberte **(OK) Hotovo**. Mezi všemi buňkami bude vytištěna čára.

# <span id="page-13-2"></span>**Použití čárových kódů**

Tiskárna umí vytvářet čárové kódy typu Code 39 a Code 128. Čárový kód můžete přidat do následujících typů štítků:

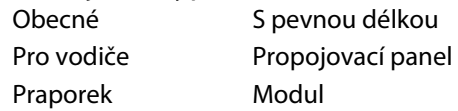

Čárový kód lze vytisknout pouze na štítek o šířce 19 mm. Čárové kódy můžete serializovat a rozhodnout, zda se má tisknout jejich zrakem čitelný text.

Čárový kód se tiskne vodorovně podél štítku. Zrakem čitelný text můžete vytisknout malým písmem buď pod čárovým kódem nebo nad ním. Volitelně lze přidat text před čárový kód a za něj.

### <span id="page-13-3"></span>**Přidání čárového kódu**

Text štítku s čárovým kódem se zobrazí na displeji stejně jako jiný text. Nicméně je-li kurzor umístěn do textu čárového kódu, zobrazí se v titulním řádku **Čárový kód** a jeho typ.

#### **Postup přidání čárového kódu**

- 1. Stiskněte tlačítko  $\sqrt{\frac{S \text{ HIFT}}{S}} + \sqrt{\frac{S \text{ perrows}}{S}$ .
- 2. Zvolte **Typ čárového kódu** a stiskněte **Lek**
- 3. Vyberte typ čárového kódu a stiskněte  $\sqrt{\alpha}$
- 4. Zadejte text čárového kódu v jeho rámci na displeji.
- 5. Stiskněte **a poté vyberte (OK) Hotovo.**

### <span id="page-13-4"></span>**Úprava čárového kódu**

Text stávajícího čárového kódu lze upravit.

#### **Postup úpravy čárového kódu**

- 1. Posuňte kurzor kamkoli do textu čárového kódu. V titulním řádku se objeví slovo **Čárový kód** a typ čárového kódu.
- 2. Zadejte jakýkoli znak. Zobrazí se zpráva s dotazem, zda má být čárový kód upraven.
- 3. Stiskněte tlačítko **bylačí**. Zobrazí se text stávajícího čárového kódu.
- 4. Upravte text čárového kódu a stiskněte  $\overline{\phantom{a}}$ ok

### <span id="page-13-5"></span>**Odstranění čárového kódu**

Čárový kód se zapisuje na štítek jako jeden znak. **Postup odstranění čárového kódu**

- 1. Posuňte kurzor na konec textu čárového kódu na displeji.
- 2. Stiskněte tlačítko <u>صل</u>ى).

### <span id="page-14-0"></span>**Umístění zrakem čitelného textu čárového kódu**

Můžete si zvolit, zda má být zrakem čitelný text čárového kódu umístěn nad čárový kód nebo pod něj. Standardně se štítek vytiskne se zrakem čitelným textem pod čárovým kódem.

#### **Postup změny umístění textu čárového kódu**

- 1. Stiskněte tlačítko  $\sqrt{\frac{S \text{ HIFT}}{S}} + \sqrt{\frac{1}{\text{serrmes}}}$ .
- 2. Zvolte **Pozice HR** zrakem čitelného čárového kódu a stiskněte  $\overline{\phantom{a}}$ ek $\overline{\phantom{a}}$ .
- 3. Zvolte **Nad čárovým kódem** nebo **Pod čárovým kódem**.
- 4. Stiskněte **a poté vyberte (OK) Hotovo.**

### <span id="page-14-1"></span>**Skrytí textu čárového kódu**

Můžete si zvolit skrytí čitelného textu čárového kódu.

#### **Postup skrytí textu čárového kódu**

- 1. Stiskněte tlačítko + . S HIFT
- 2. Zvolte **Zrakem čitel. čár. kód** a stiskněte **ak**.
- 3. Zvolte **Vypnout**.
- 4. Stiskněte **a poté vyberte (OK) Hotovo**.

# <span id="page-14-2"></span>**Přidání symbolů**

Tiskárna obsahuje sadu výchozích symbolů, které lze použít na štítcích. Tyto symboly spadají do několika kategorií:

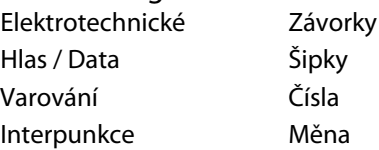

Kompletní seznam výchozích symbolů viz [strana 19](#page-18-0)  na začátku.

Některé oblíbenější symboly lze zadat číslicovými klávesami pomocí tlačítka ¶ a číslice. Například stiskem + **1** se vloží levá hranatá závorka (**[**). S HIFT

### <span id="page-14-3"></span>**Vkládání symbolů**

Symboly přidávané na štítek lze formátovat nebo mazat stejně jako každý jiný zadaný znak.

#### **Postup vložení symbolu**

- 1. Stiskněte tlačítko  $\sqrt{\frac{S \text{ HIFT}}{S}} + \sqrt{\frac{\text{symnoL}}{S}}$ .
- 2. Vyberte kategorii symbolů nebo pomocí **Vše** zobrazte všechny symboly a poté stiskněte **a**
- 3. Pomocí kláves se šipkami najděte požadovaný symbol a vyberte jej.
- 4. Stisknutím  $\sim$  ok symbol vložíte na štítek.

# <span id="page-14-4"></span>**Použití textového archivu**

Tiskárna obsahuje textový archiv s názvem Můj archiv. Do tohoto archivu můžete vkládat vlastní text a poté použít texty z archivu ve svých štítcích.

### <span id="page-14-5"></span>**Přidání textu z Mého archivu**

Jednotlivé textové záznamy se v seznamu archivu objevují v pořadí, v jakém byly do archivu přidány.

### **Postup přidání vlastního textu**

- 1. Stiskněte  $\sqrt{\frac{S H I F T}{S}} + \sqrt{\frac{L I_{\text{H}}}{P}}$ .
- 2. Zvolte **Přidat nový text** a stiskněte **Lakker**.
- 3. Zadejte požadovaný text a stiskněte  $\sqrt{\alpha}$ . Tím se text přidá do Mého archivu.

### <span id="page-14-6"></span>**Vkládání textu z archivu**

Text z archivu, který přidáte na štítek, je stejný, jako text zadávaný prostřednictvím klávesnice. Text v archivu lze upravovat, formátovat nebo odstranit.

#### **Postup přidání textu na štítek**

- 1. Stiskněte  $\sqrt{\frac{S H I F T}{S}} + \sqrt{\frac{L I B R R R R S}{S}}$ .
- 2. Vyberte text, který chcete přidat na štítek a stiskněte  $\overline{\phantom{a}}$

Tím se text přidá do vašeho štítku.

### <span id="page-14-7"></span>**Odstranění textu z Mého archivu**

Vlastní text lze z Mého archivu také odstranit.

#### **Postup odstranění textu z Mého archivu**

- 1. Stiskněte  $\sqrt{\frac{S + nF T}{T}} + \sqrt{\frac{L}{T}}$ .
- 2. Zvolte text, který se má odstranit a stiskněte  $\left[\begin{array}{c} \overline{\bullet} \\ \overline{\bullet} \end{array}\right]$ .

Zobrazí se potvrzovací zpráva.

3. Stisknutím  $\sqrt{\alpha}$ text odstraníte.

# <span id="page-15-0"></span>**Tvorba série štítků**

Štítky lze generovat automaticky vytvořením série. Nejdříve se vytvoří výchozí model a pak se pro sérii stanoví přírůstek a počet.

Kterékoli číslo či písmeno lze serializovat tak, že se vybere pozice pro použití přírůstku, jako je číslice 2 v hodnotě 123 nebo písmeno B v ABC. Je-li např. vybrána pozice 2 v čísle 123 a přírůstek #=3, výsledné štítky se vytisknou jako 123, 153 a 183. Písmena lze zvyšovat od A do Z nebo od a do z, a číslice od 1 do 9. Je-li během serializace dosaženo

písmene Z nebo číslice 9, dojde k přidání dalšího písmene či číslice pro zvýšení přírůstku. Například Az se zvýší na Aaa, AZ se zvýší na BA a A9 se zvýší na A10.

K dispozici jsou tři metody serializace: jednoduchá, souběžná a rozšířená.

# <span id="page-15-1"></span>**Použití jednoduché serializace**

Jednoduchá serializace vytvoří sérii štítků zvyšováním jednoho alfanumerického znaku v daném vzoru. Příklad: 101, 102, 103, 104 atd.

### **Postup použití jednoduché serializace**

- 1. Zadejte text štítku.
- 2. Stiskněte tlačítko **. Kolem znaku v poloze** kurzoru se vytvoří rámeček.
- 3. Pomocí kláves se šipkou přejděte kurzorem na znak, který chcete zvyšovat, a stiskněte  $\overline{\phantom{a}}$   $\overline{\phantom{a}}$ .
- 4. Zvolte přírůstek, o který chcete každý štítek zvyšovat, a stiskněte  $\sqrt{\alpha}$ . Přírůstky lze volit v krocích od 1 do 10.
- 5. Zvolte počet generovaných štítků a stiskněte  $\overline{\phantom{a}}$ o $\overline{\phantom{a}}$ .

Vygenerovat lze max. 99 štítků.

Pro každý štítek série se na displej přidá nový štítek.

vytisknete více kopií stejného serializovaného štítku. Viz **[Tisk více](#page-16-1)  kopií** [na straně 17.](#page-16-1)  $\sqrt{\frac{S+ST}{S+ST}} +$ 

# <span id="page-15-2"></span>**Použití souběžné serializace**

Souběžná serializace generuje sérii štítků zvyšováním dvou různých alfanumerických znaků najednou. Příklad: A-101, B-102, C-103 atd.

### **Postup použití souběžné serializace**

- 1. Zadejte text štítku.
- 2. Stiskněte  $\frac{\mathbb{S} \text{ HIFT}}{\mathbb{S} \text{ HFT}}$  +  $\frac{\mathbb{S} \text{ EFLR}}{\mathbb{S} \text{ EFLRAL}}$ .
- 3. Zvolte **Souběžná** a stiskněte . Kolem znaku v poloze kurzoru se vytvoří rámeček.
- 4. Zvolte pozici prvního znaku, který chcete zvyšovat, a stiskněte  $\sqrt{\alpha}$ .
- 5. Zvolte pozici druhého znaku, který chcete zvyšovat, a stiskněte **bylan**.
- 6. Zvolte přírůstek, o který chcete tyto pozice na každém štítku zvyšovat, a stiskněte  $\overline{\phantom{a}}$ ek $\overline{\phantom{a}}$ . Přírůstky lze volit v krocích od 1 do 10.
- 7. Zvolte počet generovaných štítků a stiskněte **a**

Vygenerovat lze max. 99 štítků.

Pro každý štítek série se na displej přidá nový štítek.

# <span id="page-15-3"></span>**Použití rozšířené serializace**

Rozšířená serializace generuje sérii štítků tak, že umožňuje zvolit dvě sekvence v daném vzoru a konsekutivně je zvyšovat.

Příklad: A-101, A-102, A-103, B-101, B-102, B-103, C-101, C-102, C-103 atd.

### **Postup použití rozšířené serializace**

- 1. Zadejte text štítku.
- 2. Stiskněte  $\sqrt{\frac{S H I F T T}{S}} + \sqrt{\frac{1}{S E E P I E L}}$ .
- 3. Zvolte **Rozšířená** a stiskněte . Kolem znaku v poloze kurzoru se vytvoří rámeček.
- 4. Zvolte pozici prvního znaku, který chcete zvyšovat, a stiskněte  $\overline{\phantom{a}}$ ek
- 5. Zvolte přírůstek, o který chcete tuto pozici na každém štítku zvyšovat, a stiskněte  $\overline{\phantom{a}}$ ek $\overline{\phantom{a}}$ . Přírůstky lze volit v krocích od 1 do 10.
- 6. Zvolte počet, kolikrát chcete tuto pozici zvyšovat, a stiskněte **ak**.
- 7. Zopakujte kroky 4 až 6 pro pozici druhého znaku, kterou chcete zvyšovat. Vygenerovat lze max. 99 štítků.

Pro každý štítek série se na displej přidá nový štítek.

# <span id="page-16-0"></span>**Volby tisku**

Můžete si zvolit, že chcete vytisknout více kopií téhož štítku, setřídit kopie, nechávat pauzu pro řez mezi štítky, posunout štítek a nastavit kontrast tisku.

### <span id="page-16-1"></span>**Tisk více kopií**

Najednou lze vytisknout max. 99 kopií stejného štítku.

#### **Postup tisku více kopií**

- 1. Stiskněte  $\mathbb{S}^{HIFT}$  +  $\mathbb{R}^{17}$ .
- 2. Stisknutím šipky ▲ zvýšíte počet kopií pro tisk (maximum je 99). Výchozí jsou 2 kopie.
- 3. Stisknutím šipky ▼ snížíte počet kopií pro tisk.
- 4. Stisknutím  $\sim$  ok nebo  $\sqrt{\frac{1}{P}$  rebotal zahájíte tisk.

U složitějších formátů je možné si povšimnout krátké pauzy v tisku mezi štítky.

Když je tisk dokončen, počet kopií pro tisk se vrátí na hodnotu 2.

## <span id="page-16-2"></span>**Setřídění více kopií**

Když se tisknou vícenásobné kopie štítkového souboru, který obsahuje více než jeden štítek, vytisknou se všechny kopie štítku předtím, než se začne tisknout další štítek. Můžete si však nechat vytisknout štítkový soubor setříděný tak, aby se vytiskla každá kompletní kopie (celého) souboru předtím, než se začne tisknout jeho další kopie. Následujcí příklad ukazuje tři kopie štítkového souboru, který obsahuje tři štítky vytištěné normálně a vytištěné setříděné.

#### **Normální**

A101 A101 A101 A102 A102 A102 A103 A103 A103 **Setříděné**

A101 A102 A103 A101 A102 A103 A101 A102 A103 **Postup setřídění více kopií**

- 1. Stiskněte tlačítko **succond**.
- 2. Zvolte Seřazení kopií a stiskněte **zak**
- 3. Zvolte **Zapnout**.
- 4. Stiskněte **a poté vyberte (OK) Hotovo**.

### <span id="page-16-3"></span>**Pauza mezi štítky**

Ve výchozím nastavení učiní tiskárna po vytištění každého štítku pauzu, takže štítek lze odříznout. Tuto vlastnost lze vypnout, aby tisk štítků probíhal souvisle.

#### **Postup nastavení tiskárny na souvislý tisk**

- 1. Stiskněte tlačítko
- 2. Zvolte **Pauza pro odříz.štítků** a stiskněte **ak**.
- 3. Zvolte **Vypnout**.
- 4. Stiskněte a poté vyberte **(OK) Hotovo**.

### <span id="page-16-4"></span>**Posunutí štítku**

Ve výchozím nastavení je zaváděcí mezera pro všechny štítky přibližně 10 mm. Chcete-li přidat další prázdné místo na začátek nebo konec štítku, lze pásku posunovat po 10 mm přírůstcích.

#### **Postup posunu pásky vpřed**

- 1. Stiskněte tlačítko  $\sqrt{S+H+H} + \sqrt{H+H}$ .
- 2. Stiskem  $\sqrt{\alpha K}$  posunete pásku.

### <span id="page-16-5"></span>**Seřízení kontrastu tisku**

V závislosti na vybraném materiálu štítku lze ztmavit nebo zesvětlit tisk na štítku.

#### **Postup seřízení kontrastu tisku**

- 1. Stiskněte tlačítko **E**
- 2. Zvolte **Kontrast tisku** a stiskněte **Lakely**.
- 3. Kontrast tisku seřiďte pomocí kláves se šipkami.
- 4. Stiskněte **a poté vyberte (OK) Hotovo**.
- 5. Opakujte podle potřeby až do požadované kvality tisku.

# <span id="page-16-6"></span>**Použití paměti tiskárny**

Tato tiskárna má výkonnou funkci paměti, která může uchovávat štítkové soubory pro pozdější vyvolání. Počet štítkových souborů, který lze uložit do paměti, závisí na jejich velikosti.

## <span id="page-16-7"></span>**Uložení štítkového souboru**

Uložením štítkového souboru dojde k uložení veškerého textu i formátování štítku. Název štítkového souboru může obsahovat až 20 alfanumerických znaků.

#### **Postup uložení štítkového souboru**

- 1. Vytvořte štítky ve štítkovém souboru.
- 2. Stiskněte tlačítko save .
- 3. Zvolte **Nový** a stiskněte **Lek**
- 4. Zadejte název štítkového souboru a stiskněte **LAKER**
- 5. Stisknutím **LLP** začnete nový štítek.

### <span id="page-17-0"></span>**Vyvolání štítkového souboru z paměti**

Jakmile je štítek uložen, lze jej kdykoliv vyvolat a vytisknout či upravit. Vyvoláním štítku se nahradí aktuální štítek.

#### **Postup vyvolání štítku z paměti**

- 1. Stiskněte tlačítko remove Zobrazí se paměťová místa.
- 2. Vyberte paměťové místo, které obsahuje vámi požadovaný štítek a stiskněte  $\overline{\phantom{a}}$ ek Zobrazí se zpráva s potvrzením, že hodláte vymazat text a formátování aktuálního štítku.
- 3. Stiskněte tlačítko **bylačí**.

### <span id="page-17-1"></span>**Vymazání štítkového souboru z paměti**

Když už uložený štítkový soubor nepotřebujete, lze jej z paměti vymazat.

#### **Postup vymazání štítkového souboru z paměti**

1. Stiskněte tlačítko **Recove** 

Zobrazí se uložené štítkové soubory.

- 2. Vyberte štítkový soubor, který chcete vymazat.
- 3. Stiskněte  $\overline{\mathbb{S}^{\text{HFT}}\P}$  +  $\overline{\mathbb{R}^{\text{max}}\P}$  a poté stiskněte  $\overline{\mathbb{S}^{\text{GKT}}}\.$ Tím se dané paměťové místo vymaže.

# <span id="page-17-2"></span>**Čištění tiskárny**

Tato tiskárna je zkonstruována tak, aby poskytovala dlouhodobou a bezproblémovou službu při minimálních nárocích na údržbu.

Aby tiskárna řádně fungovala, je třeba ji čas od času vyčistit.

#### **Čištění tiskové hlavy**

- 1. Vyjměte kazetu s páskou.
- 2. Vyjměte nástroj na čištění z vnitřku dvířek prostoru pro kazetu s páskou.

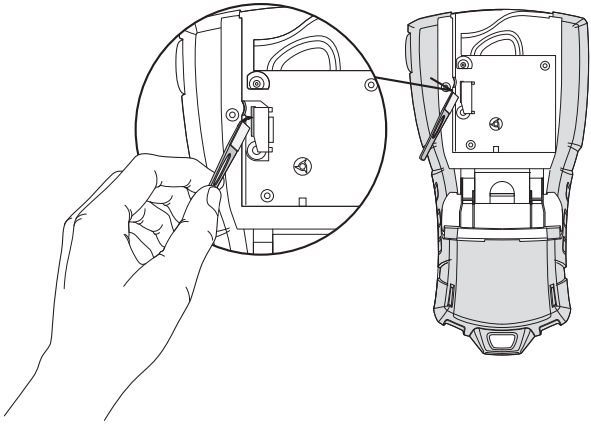

#### **Obrázek 7**

3. Jemně otřete tiskovou hlavu tou stranou čistícího nástroje, která má měkký obklad (polštářek). Viz Obrázek 7.

# <span id="page-18-0"></span>**Symboly**

Následující tabulky zobrazují výchozí symboly podle kategorií.

### **Elektrotechnické**

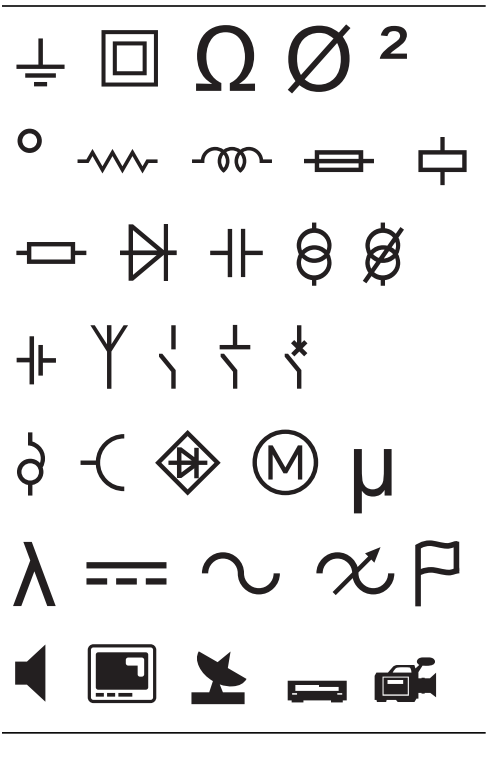

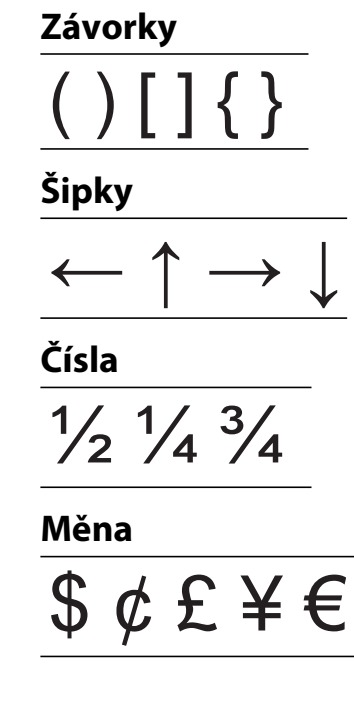

#### **Hlas / Data**

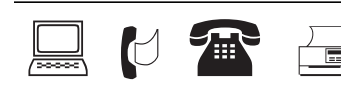

#### **Varování**

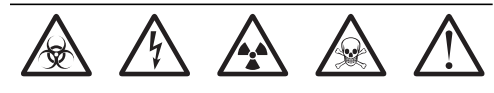

#### **Interpunkce**

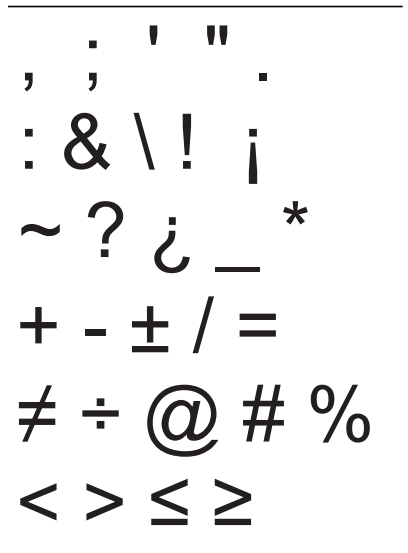

# <span id="page-19-0"></span>**Odstraňování problémů**

Neposkytuje-li tiskárna očekávané výsledky nebo se vyskytne problém s jejím použitím, přečtěte si tato možná řešení.

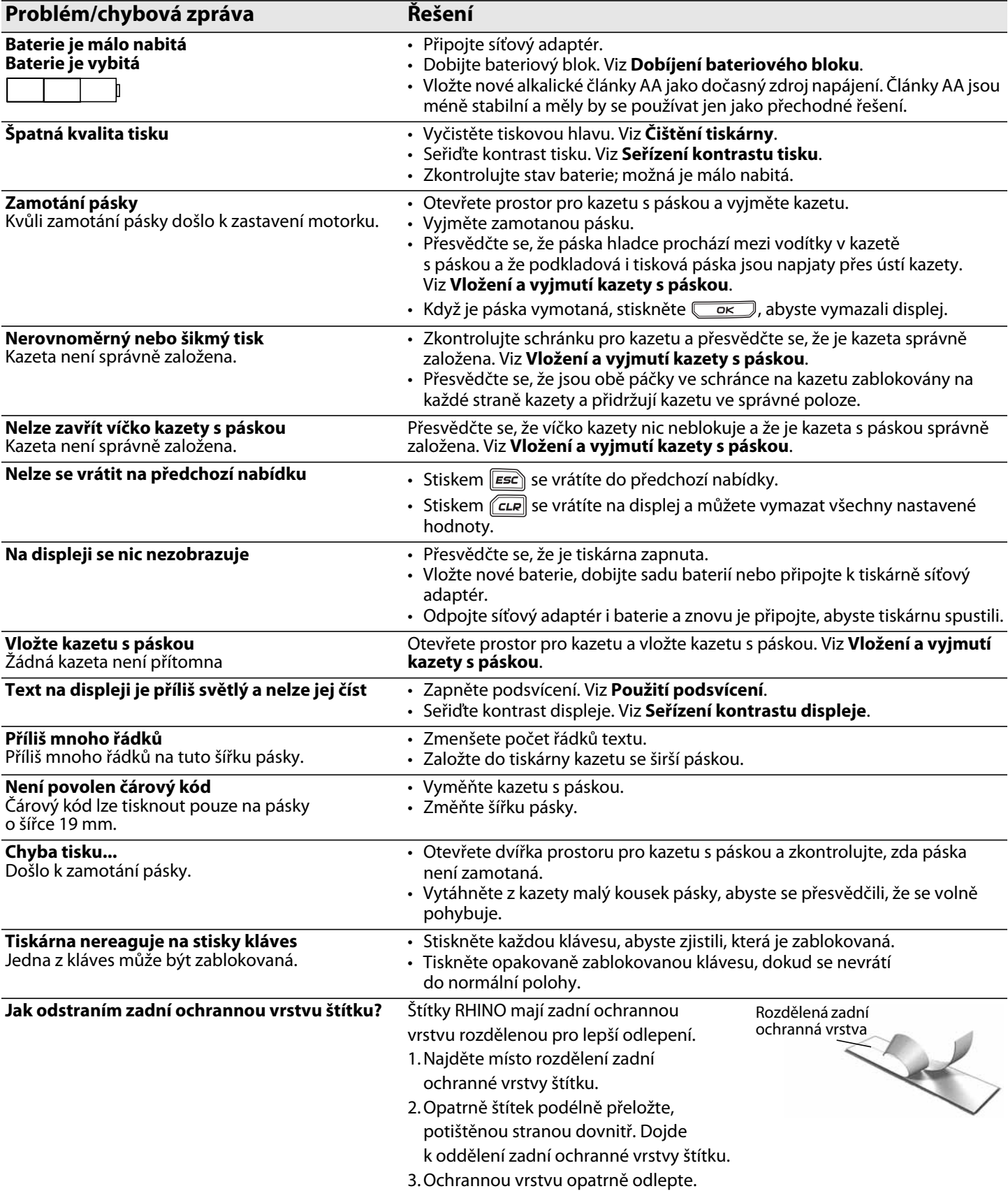

Potřebujete-li ještě pomoc, navštivte webové stránky DYMO na adrese **www.dymo.com**.

#### **Bezpečnostní opatření pro lithiový bateriový blok**

Nesprávná manipulace s dobíjecím bateriovým blokem může způsobit vytečení, generování tepla, výbuch nebo požár. To může způsobit zhoršení výkonu nebo poruchu. Zároveň může dojít k poškození ochranného prvku uvnitř bateriového bloku. Může pak dojít k poškození zařízení nebo úrazu uživatele. Níže uvedené pokyny pečlivě dodržujte.

#### **Nabíjení baterií**

#### è**Nebezpečí**

- Při nabíjení baterií používejte pouze určené nabíječky a dodržujte určené podmínky.
- Nepřipojujte baterie přímo do síťové zásuvky ani do zásuvky zapalovače cigaret v autě.
- Neskladujte a nepoužívejte baterie v blízkosti ohně ani uvnitř automobilu či jinde, kde teplota může přesáhnout 60 °C.

### $\bigwedge$ Varování

• Pokud není nabíjení baterií dokončeno ve stanoveném čase, ukončete nabíjení.

#### è**Upozornění**

- Před nabíjením baterií si důkladně přečtěte tuto příručku.
- Nenabíjejte baterie tam, kde může vznikat statická elektřina.
- Baterie se smějí dobíjet pouze za teplot od 0 °C do 45 °C.

#### **Použití baterií** è**Nebezpečí**

- Baterie používejte pouze pro zařízení, pro které jsou určeny.
- Neskladujte a nepoužívejte baterie v blízkosti ohně ani uvnitř automobilu či jinde,
- kde teplota může přesáhnout 60 °C.

### è**Upozornění**

- Nenabíjejte baterie tam, kde může vznikat statická elektřina.
- Baterie lze používat pouze za teplot od -20 °C do 60 °C.

#### **Informace o životním prostředí**

K výrobě zařízení, které jste si zakoupili, bylo nutno získat a využít přírodní zdroje. Zařízení může obsahovat látky představující riziko pro zdraví a životní prostředí.

Aby nedocházelo k šíření těchto látek v životním prostředí a aby se snížil tlak na přírodní zdroje,

doporučujeme používat vhodné systémy zpětného odběru zboží.

Tyto systémy opětovně využívají nebo recyklují většinu materiálů z vašeho zařízení, které již dosloužilo.

Doporučené použití takovýchto systémů symbolizuje značka přeškrtnuté popelnice.

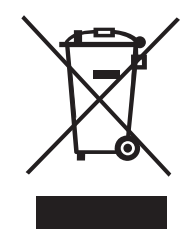

Potřebujete-li další informace o systémech pro sběr, opětovné použití a recyklaci, obraťte se na místní nebo regionální orgány odpovědné za nakládání s odpady.

Pokud vyžadujete podrobnější informace o environmentálních profilech výrobků, obraťte se na společnost DYMO.

#### **Připomínky k dokumentaci**

Neustále se snažíme vytvářet co nejkvalitnější dokumentaci k našim výrobkům. Uvítáme proto vaše názory. Napište své podněty a připomínky k našim uživatelským příručkám. Ke svým reakcím, prosím, připojte následující informace:

- Název výrobku, číslo verze a číslo stránky.
- Stručný popis obsahu (pokyny, které jsou nesprávné či nejasné, oblasti, kde je potřeba uvést další podrobnosti atd.)

Uvítáme také návrhy ohledně dalších témat, která byste rádi viděli v naší dokumentaci.

#### E-mailové zprávy zasílejte na adresu: **documentation@dymo.com**

Nezapomeňte, že tato e-mailová adresa je určena pouze pro připomínky k dokumentaci. Máte-li nějaký technický dotaz, obraťte se na zákaznickou podporu.

Tento výrobek nese značku CE v souladu se směrnicí EMC i směrnicí o nízkém napětí a je konstruován tak, aby splňoval tyto mezinárodní normy: **Použité testy nebo technické normy pro tiskárnu R5200: Vyzařování:** EN55022 (2006) EN 61000-3-2 (2000) + am 14 (2000) EN 61000-3-3 (1995) + am 1 (2001) **Imunita:** EN55024 (1998) + am 1 + am 2 EN 61000-4-2 (1995) + am 2 EN 61000-4-3 (1996) EN 61000-4-4 (2004) EN 61000-4-5 (1995) EN 61000-4-6 (1996) EN 61000-4-8 (1995) EN61000-4-11 (2004) **Použité testy nebo technické normy pro LiION bateriový blokDYMO R5200:** UL2054 EN61000-6-1 EN61000-6-3 **Použité testy nebo technické normy pro napájecí zdroj AC/DC DYMO:** CISPR 13: 2001 + A1:2003; EN55013:2001 + A1:2003 CISPR 20: 2002 + A1:2002 + A2 :2004; EN55020:2002 + A1:2003 EN 61000-3-2 :2000 + A2:2005 EN 61000-3-3 :1995 + A1:2001 CISPR 22: 1997 + A1:2000 + A2 :2002 Class B; EN 55022: 1998 + A1:2000 + A2 :2003 Class B CISPR 24: 1997 + A1:2001 + A2 :2002; EN 55024: 1998 + A1:2001 + A2 :2003 UL/UCL 60950-1; FCC PART 15 CLASS B EN 60950-1: 2001 + A11; BS EN 60950-1: 2002 ; AS/NZS 60950-1

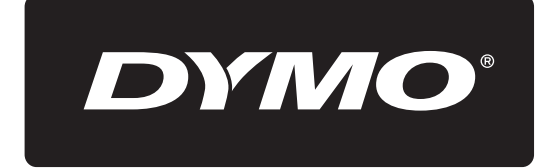

### A **Newell Rubbermaid** Brand

Distributed by: DYMO bvba, Sint-Niklaas, Belgium www.dymo.com ©2010 Sanford, L.P.

© 2010 Sanford, L.P. Všechna práva vyhrazena. 9/10

Žádná část tohoto dokumentu nesmí být žádnými prostředky reprodukována ani přenášena v jakékoli podobě, ani nesmí být překládána do jiného jazyka bez předchozího písemného souhlasu společnosti Sanford, L.P

DYMO a RHINO jsou ochranné známky nebo registrované ochranné známky společnosti Sanford, L.P. Všechny další ochranné známky jsou vlastnictvím příslušných majitelů.